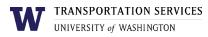

# Customer portal user guide **U-PASS**

Faculty and staff who are Husky Card eligible may purchase a quarterly or annual U-PASS online. The U-PASS becomes active 24-48 hours after purchase so it is advised that you obtain your Husky Card before purchasing a U-PASS online.

Customers who are not eligible for a U-PASS (students who are not eligible for the Universal Student U-PASS or faculty and staff who are not Husky Card eligible) must purchase a U-PASS from the Transportation Services office and should not purchase a U-PASS online. Email <u>ucommute@uw.edu</u> for more information.

## Step 1

Log into your account on the online customer portal using your UW NetID.

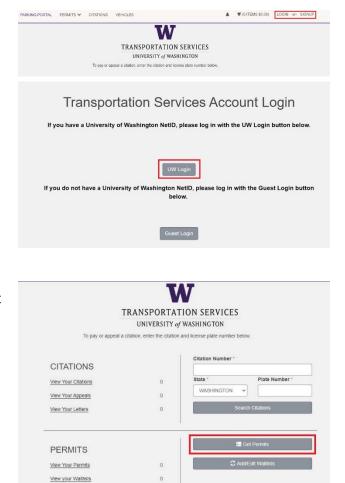

# Step 2

Click Get Permits in the Permits section of your account dashboard.

## Step 3

Select the U-PASS type (U-PASS / Annual or U-PASS / Quarterly) you are interested in.

| 0 | 1 | \$446.56 | \$0.00 | U-PASS / Annual    | 07/01/2020 | 06/30/2021 |
|---|---|----------|--------|--------------------|------------|------------|
| 0 | 1 | \$147.73 | \$0.00 | U-PASS / Quarterly | 10/01/2020 | 12/31/2020 |

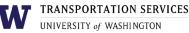

Please review the Transportation Services policies before

proceeding: https://transportation.uw.edu/policies

I agree that I have reviewed and will abide by all Transportation

Review the U-PASS terms of use on the Transportation Services policies page and confirm your review of the U-PASS terms of use before clicking **Next**.

|                    | es policies. I understand that<br>lating the policies. | t my permit may be re     | evoked                      |  |  |
|--------------------|--------------------------------------------------------|---------------------------|-----------------------------|--|--|
|                    | Next >>                                                |                           |                             |  |  |
| Select Payme       | nt Method                                              |                           |                             |  |  |
| Discover           |                                                        |                           | *                           |  |  |
| Discover           |                                                        |                           |                             |  |  |
| MasterCard<br>Visa |                                                        |                           |                             |  |  |
| American Exp       |                                                        |                           |                             |  |  |
| Payroll Deduc      |                                                        | ul                        |                             |  |  |
|                    |                                                        |                           |                             |  |  |
|                    | Next                                                   |                           |                             |  |  |
|                    |                                                        |                           |                             |  |  |
|                    |                                                        |                           |                             |  |  |
| I have r           | ead and understand                                     | the above state           | ments.                      |  |  |
|                    |                                                        |                           |                             |  |  |
|                    |                                                        |                           |                             |  |  |
|                    | Next                                                   |                           |                             |  |  |
|                    |                                                        |                           |                             |  |  |
|                    |                                                        |                           |                             |  |  |
|                    | Payment                                                |                           |                             |  |  |
|                    | Payment Information                                    | * Ind                     | icates required information |  |  |
| W                  | Total:                                                 |                           |                             |  |  |
|                    | Payment Method:*                                       | Credit Card               | ~                           |  |  |
|                    |                                                        |                           |                             |  |  |
|                    | Account Information                                    |                           | icates required information |  |  |
|                    | Credit Card Type:*                                     | Select a Credit Card Type |                             |  |  |
|                    | Account Number:*                                       |                           |                             |  |  |
|                    | Expiration Date:*                                      | 10 🗸 20                   | 120 ~                       |  |  |
|                    | Security Code:*                                        |                           |                             |  |  |
|                    | Name on Card:*                                         | <u>View Example</u>       |                             |  |  |
|                    | Contact Information                                    |                           | icates required information |  |  |
|                    | Email:*                                                | name@email.com            |                             |  |  |
|                    | Mobile Phone:                                          | (555) 555-5555            |                             |  |  |

Step 4

Select your preferred payment method. Not all products or staff are eligible for payroll deduction, so you may not see it listed as an option. Click **Next**.

#### Step 5a

If you selected payroll deduction as your payment method, review the charges associated with your purchase and check the box to indicate that you confirm your purchase before clicking **Next** to finalize.

#### Step 5b

If you selected a credit card as your payment method, you will be redirected to the payment information screen so that you may enter your credit card information in the required fields.

Review Transportation Services' return policies and check the box to indicate that you have reviewed the applicable information before clicking **Continue** to finalize.

Your purchase is now complete! You will also receive an email confirmation of the transaction.

# Review more resources at

# transportation.uw.edu/customer-portal-guide.